## **Sumário**

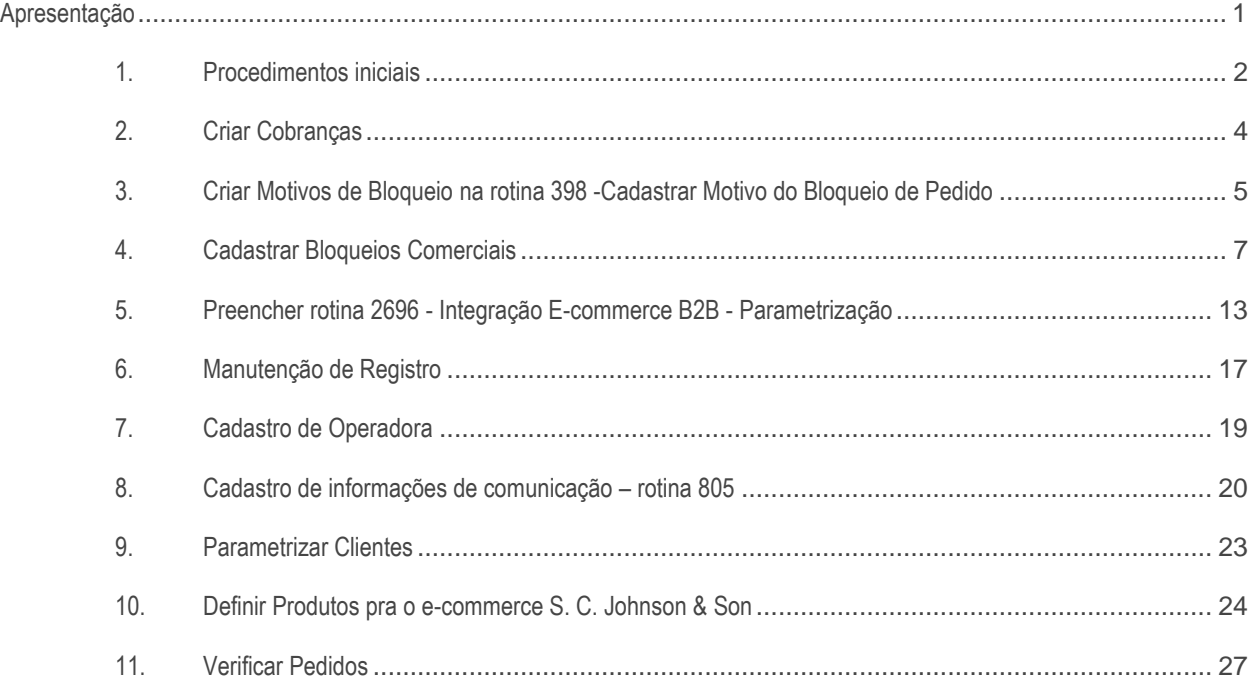

# <span id="page-0-0"></span>**Apresentação**

Neste tutorial será apresentado informações que orietam sobre os processos refente a integração entre o e-commece B2B S. C. Johnson & Son e Winthor.

## **Abaixo, descrição da criação e das últimas alterações efetuadas no documento.**

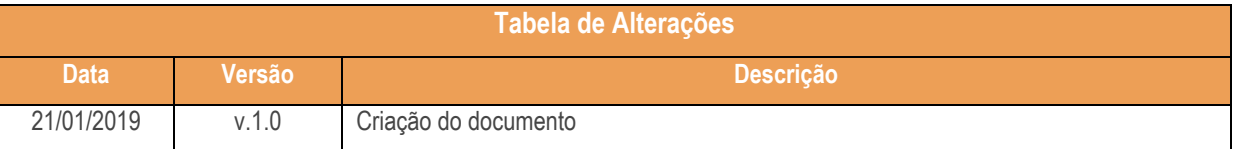

direitos reservados. - PC Sistemas - v. 1.0 - Data: 21/01/2019

# <span id="page-1-0"></span>**1. Procedimentos iniciais**

Antes de iniciar o uso da rotina **2696 - Integração E-CommerceB2B Parametrização**

- Atualize as rotinas:
	- **202- Cadastrar Fornecedor**
	- **203 - Cadastrar Produto**
	- **307 - Cadastrar Bloqueios Comerciais**
	- **398 – Cadastrar Motivo do Bloqueio Pedido**
	- **522 – Cadastrar Operadora de Cartão de Credito**
	- **560 – Atualizar Banco de Dados**
	- **2500 – Atualizar Banco de Dados**
	- **2696 – Integração E-commerceB2B Parametrização**
- Acesse a rotina **530 - Permitir Acesso a Rotina** e marque as permissões necessárias para utilizar a rotina 2696 - Integração E-commerceB2B Parametrização.
- Acesse a rotina **560 - Atualizar Banco de Dados** e execute as seguintes tabelas;
	- **PCECOMMERCEB2B**
	- **PCECOMMERCEB2BCLIENTE**
	- **PCECOMMERCEB2BFILA**
	- **PCECOMMERCEB2BLOG**
	- **PCECOMMERCEB2BPRODUTO**
- Acesse a rotina 2500 Atualizar Banco de Dados e execute as seguintes tabelas
	- **Package IMPORTARVENDAS**
	- **Trigger TGR\_ECOMMERCEB2B\_CLISITUACAO**
	- **Trigger TGR\_ECOMMERCEB2B\_ LIMITE**
	- **Trigger TGR\_ECOMMERCEB2B\_PCCARREG**
	- **Trigger TGR\_ECOMMERCEB2B\_PCEMBALAGEM**
	- **Trigger TGR\_ECOMMERCEB2B\_PCEST**
	- **Trigger TGR\_ECOMMERCEB2B\_ PCNFSAID**
	- **Trigger TGR\_ECOMMERCEB2B\_PCPEDC**
	- **Trigger TGR\_ECOMMERCEB2B\_PCPREST**
	- **Trigger TGR\_ECOMMERCEB2B\_ PCPRODUT**
	- **Trigger TGR\_ECOMMERCEB2B\_ PCTABPR**
	- **Trigger TGR\_ECOMMERCEB2B\_PRODUTO**
	- **Prcocedure PRC\_B2B\_PAGAMENTO**
- **Prcocedure PRC\_B2B\_PEDIDO**
- **Função FNC\_B2B\_CONVERSAO**
- **Função FNC\_B2B\_PRECO**
- **Função FNC\_OBTER\_PRECO\_COM\_POBREZA**
- **Tipo T\_TABELA \_PRECO**
- **View B2B\_ESTOQUE**
- **View B2B\_LIMCRED**
- **View B2B\_STATUSCLI**
- **View B2B\_TRACKING**

© Todos os direitos reservados. – PC Sistemas – v. 1.0 - Data: 21/01/2019

# <span id="page-3-0"></span>**2. Criar Cobranças**

Para efetuar a criação de cobranças na rotina **522 – Cadastrar Tipo de Cobrança** siga os procedimentos a seguir.

- Cobrança para pagamentos com cartão:
- **SCJC Pagamento Cartão S. C. Johnson & Son**
- Configure a rotina **522 – Cadastrar Tipo de Cobrança** conforme uma cobrança de cartão, onde a S. C. Johnson & Son fará o papel de operadora. Ela deve ser cadastrada como a operadora (**rotina 2025 – Cadastrar Operadora de Cartão de Crédito**). A forma desta cobrança no momento do faturamento segue as mesmas regras de cartão de crédito.
- Cobranças para pagamento com boleto a vista:
- **SCJB - Pagamento a vista S. C. Johnson & Son**
- Configure conforme uma cobrança de cartão onde a S. C. Johnson & Son fará o papel de operadora. Ela dever ser cadastrada na operadora ( rotina **2025 - Cadastrar Operadora de Cartão de Crédito**). A forma desta cobrança no momento do faturamento segue as mesmas regras de cartão de crédito.
- Cobrança para pagamento com vale troca:
- **SCJT – Pagamento Vale S. C. Johnson & Son**
- Configure conforme uma cobrança de cartão, onde a S. C. Johnson & Son fará o papel de operadora. Ela deve ser cadastrada como a operadora (rotina **2025 – Cadastrar Operadora de Cartão de Crédito**). A forma desta cobrança no momento do faturamento segue as mesmas regras de cartão de crédito.

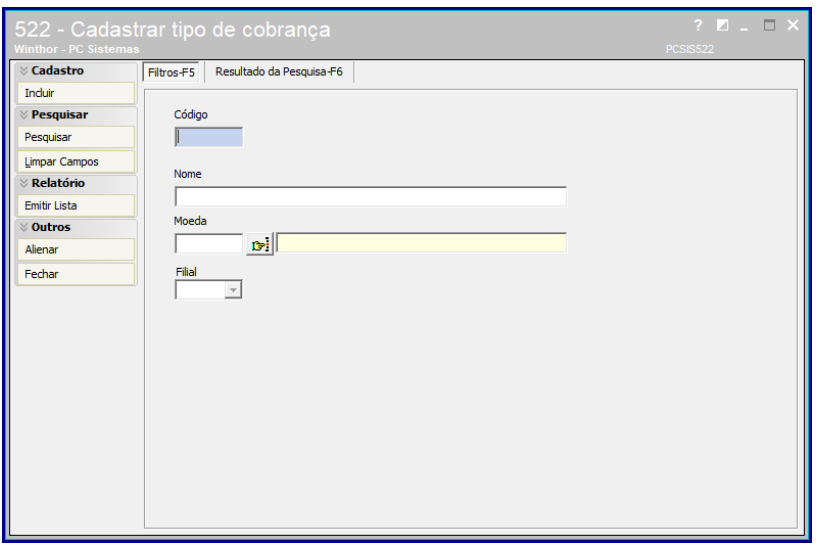

 $v. 1.0 - Data: 21/01/2019$ 

## **Observações:**

- O vale troca será utilizado quando houver alguma situação de devolução de produtos ou impossibilidade de entrega de itens de pedidos que já tinham sido pagos com boletos a vista ou cartão de crédito;
- As novas cobranças devem ter permissão de acesso à dados por usuário na rotina **131 – Permitir Acesso a Dados**;
- Para realizar o preenchimento correto da rotina 522, é necessário seguir a instrução e o Link abaixo:
	- Acesse o Link **<http://tdn.totvs.com.br/pages/releaseview.action?pageId=234614443>**

**Atenção:** desconsiderar a opção **Exportar Autosserviço** e utilizar os códigos e descrições informados acima.

<span id="page-4-0"></span>**3. Criar Motivos de Bloqueio na rotina 398 -Cadastrar Motivo do Bloqueio de Pedido**

Para o processo de Integração entre o e-commerce S. C. Johnson & Son e Winthor, é necessário criar os motivos de bloqueios conforme abaixo:

- 1- Venda Cartão de Crédito S. C. Johnson & Son Aguardando pagamento
- 2- Venda Boleto a vista S. C. Johnson & Son Aguardando pagamento
- 3- Venda Vale Troca S. C. Johnson & Son Aguardando pagamento
- 3.1 Acesse a rotina **398 - Cadastrar Motivo do Bloqueio de Pedido**;
- 3.2 Na na Filtros F-5 clique na opção **Incluir**;

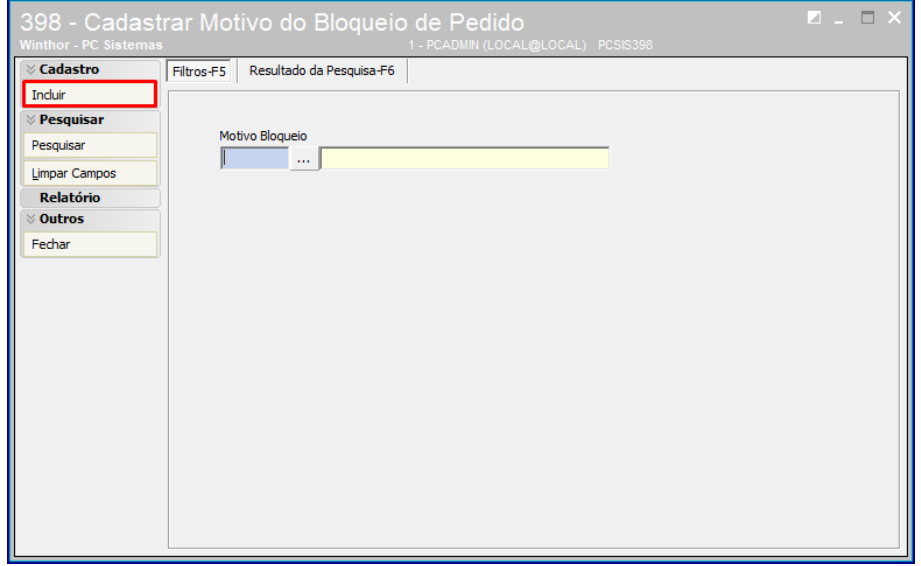

3.3 Na tela de Cadastro Preencha o campo **Descrição** com uma das opções de bloqueio de pagamento;

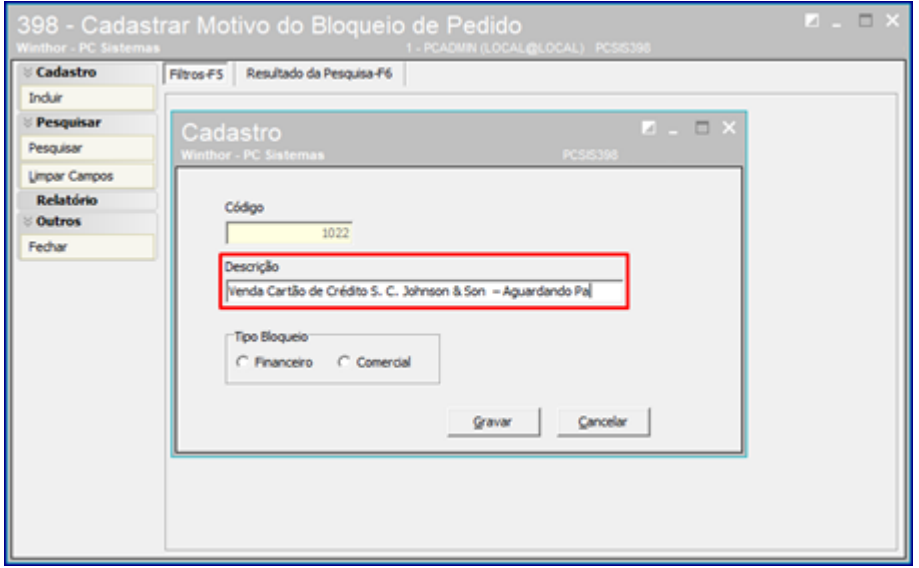

- 3.4 Em seguida no campo **Tipo de Bloqueio** marque um das opções conforme necessidade;
- 3.5 Em seguida clique o botão **Gravar**;

© Todos os direitos reservados. – PC Sistemas – v. 1.0 - Data: 21/01/2019

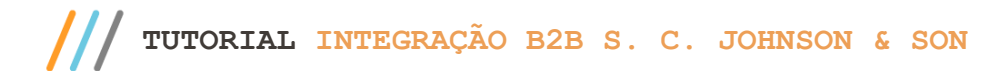

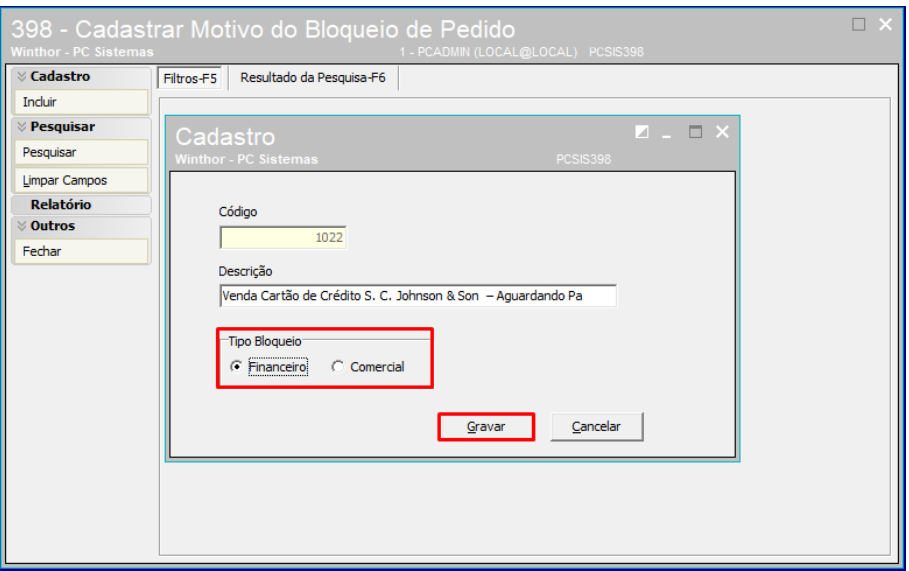

3.6 Em seguida a forma de pagamento descrita será salva. Repita o mesmo processo com as demais formas de bloqueio do pedido.

# <span id="page-6-0"></span>**4. Cadastrar Bloqueios Comerciais**

Para cadastrar bloqueios comerciais siga os procedimentos abaixo.

direitos reservados. - PC Sistemas - v. 1.0 - Data: 21/01/2019

- Tipos de Cadastros
- $\checkmark$  Cond. Venda = 1
- $\checkmark$  Cobrança = SCJC
- $\checkmark$  Motivo do bloqueio = Venda Cartão de Crédito S. C. Johnson & Son Aguardando pagamento
- $\checkmark$  Origem do pedido = W Web
- $\checkmark$  Tipo de frete = Todos
- $\checkmark$  Cliente monitorado = Desmarcado
- $\checkmark$  Cond. Venda = 5
- $\checkmark$  Cobrança = SCJC
- $\checkmark$  Motivo do bloqueio = Venda Cartão de Crédito S. C. Johnson & Son Aguardando pagamento
- $\checkmark$  Origem do pedido = W Web
- $\checkmark$  Tipo de frete = Todos
- $\checkmark$  Cliente monitorado = Desmarcado
- $\checkmark$  Cond. Venda = 1
- $\checkmark$  Cobrança = SCJB
- $\checkmark$  Motivo do bloqueio = Venda Boleto a vista S. C. Johnson & Son Aguardando pagamento
- $\checkmark$  Origem do pedido = W Web
- $\checkmark$  Tipo de frete = Todos
- $\checkmark$  Cliente monitorado = Desmarcado
- $\checkmark$  Cond. Venda = 5
- $\checkmark$  Cobrança = SCJB
- $\checkmark$  Motivo do bloqueio = Venda Boleto a vista S. C. Johnson & Son Aguardando pagamento
- $\checkmark$  Origem do pedido = W Web
- $\checkmark$  Tipo de frete = Todos
- $\checkmark$  Cliente monitorado = Desmarcado

- $\checkmark$  Cond. Venda = 1
- $\checkmark$  Cobrança = SCJT
- $\checkmark$  Motivo do bloqueio = Venda Vale Troca S. C. Johnson & Son Aguardando pagamento
- $\checkmark$  Origem do pedido = W Web
- $\checkmark$  Tipo de frete = Todos
- $\checkmark$  Cliente monitorado = Desmarcado
- $\checkmark$  Cond. Venda = 5
- $\checkmark$  Cobrança = SCJT
- $\checkmark$  Motivo do bloqueio = Venda Vale Troca S. C. Johnson & Son Aguardando pagamento
- $\checkmark$  Origem do pedido = W Web
- $\checkmark$  Tipo de frete = Todos
- $\checkmark$  Cliente monitorado = Desmarcado

## 4.1 Acesse a rotina **307 – Cadastrar Bloqueios Comerciais**;

4.2 Em seguida clique o botão **Incluir**;

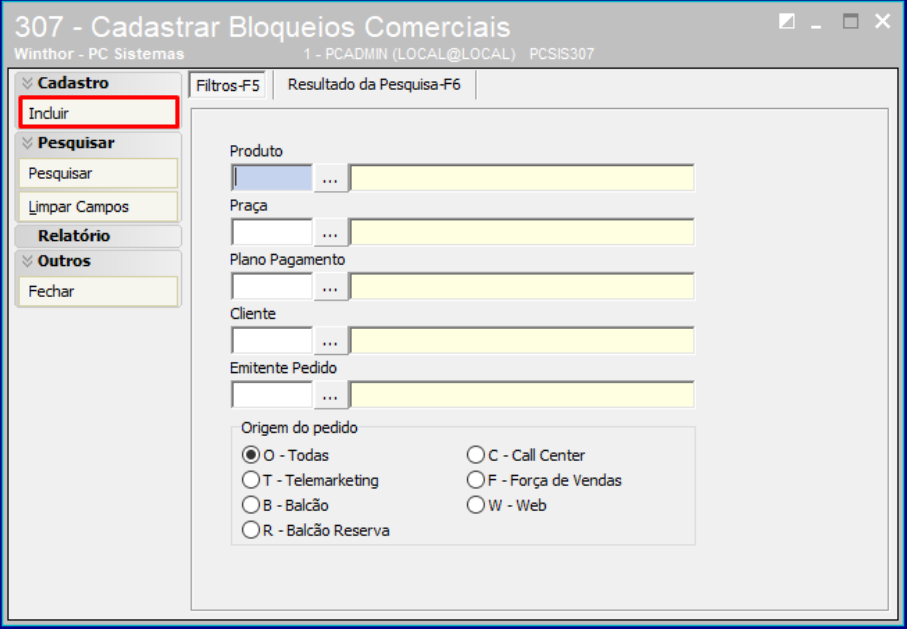

4.3 Na tela de Vadastro preencha o campo **Cond. Venda**;

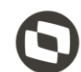

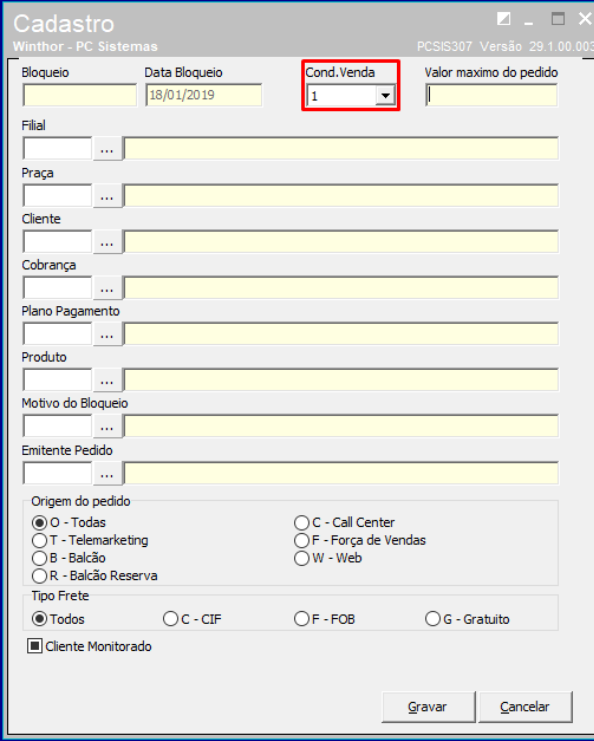

4.4 Em seguida preencha ou pesquise o campo **Cobrança**;

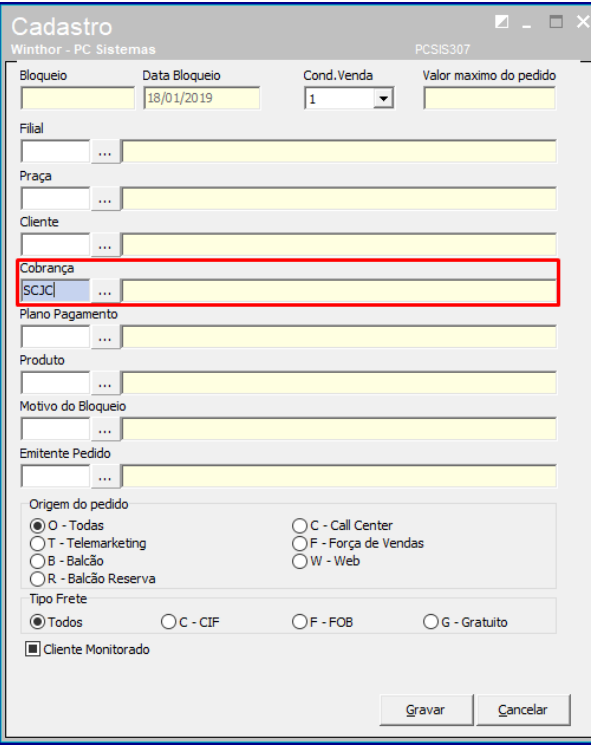

4.5 Em seguida preencha o campo **Motivo do Bloqueio**;

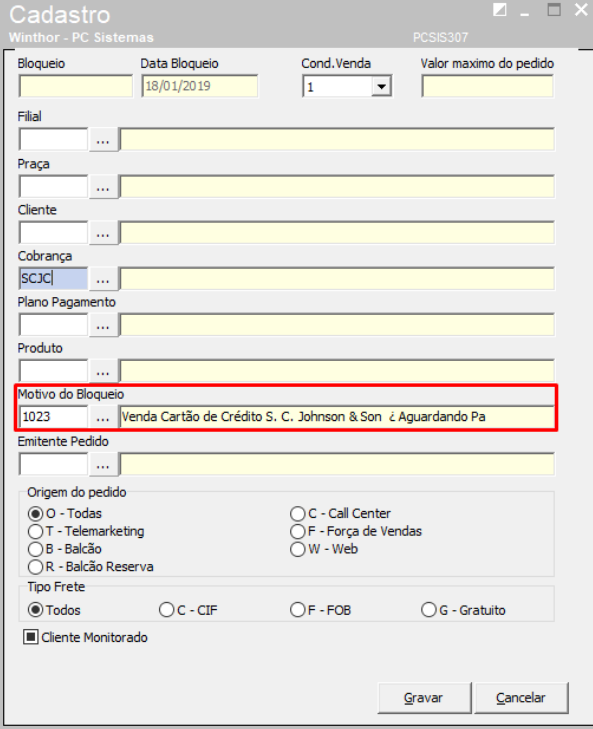

4.6 No campo Origem do Pedido preencha com a opção **W - Web**;

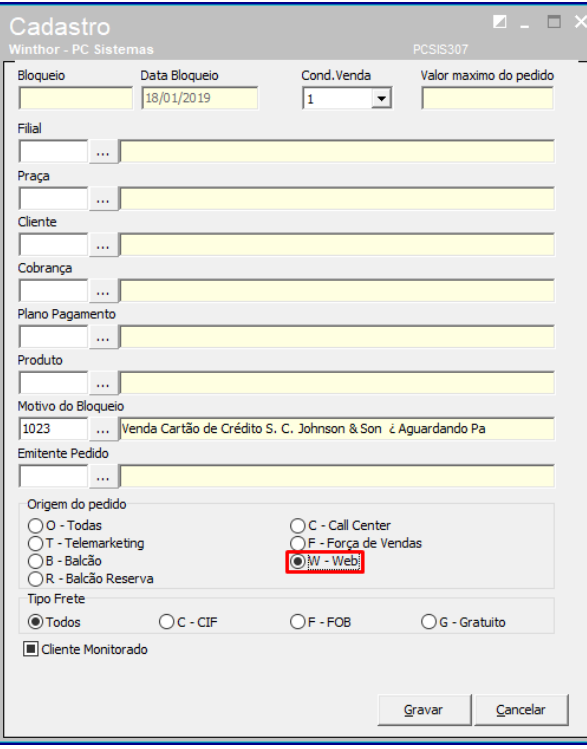

4.7 No campo **Tipo de Frente** marque a opção **Todos**;

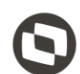

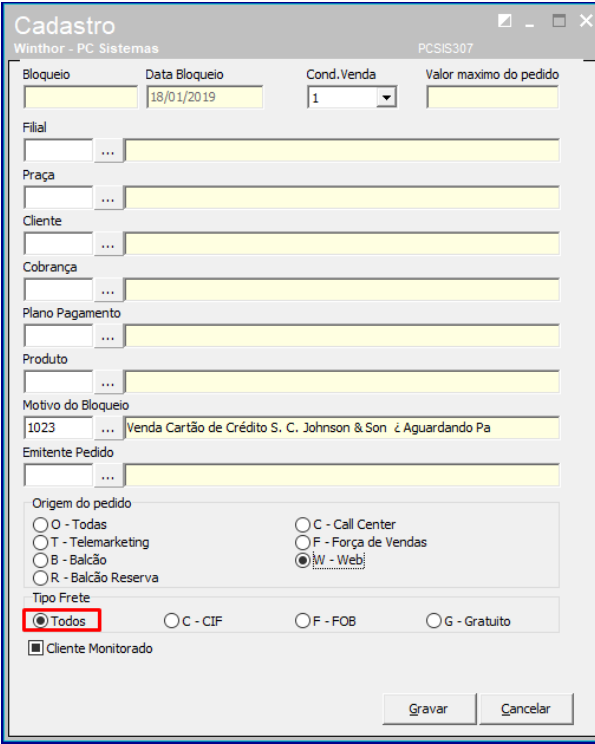

- 4.8 Dearque o campo **Cliente Monitorado**;
- 4.9 Clique o botão **Gravar**;

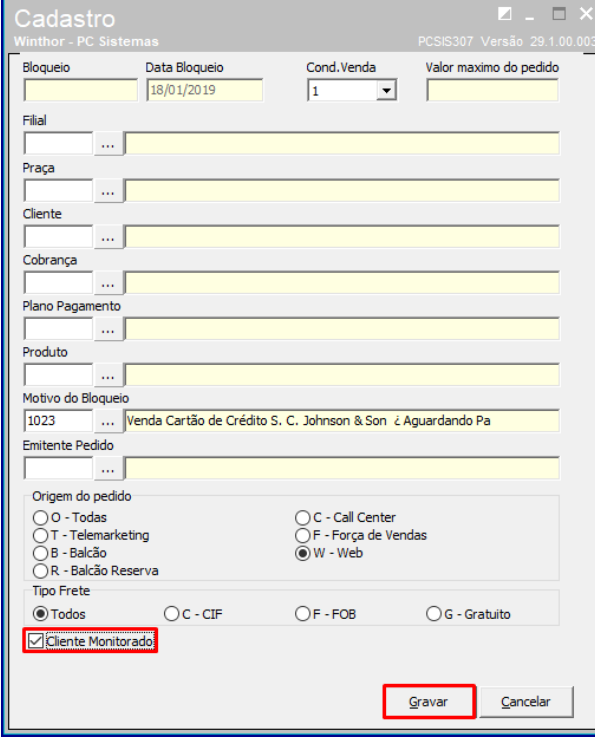

Em seguida o modo de bloqueio será cadastrado. Repita o mesmo procedimento com as demais formas de bloqueio.

os direitos reservados. - PC Sistemas - v. 1.0 - Data: 21/01/2019

# <span id="page-12-0"></span>**5. Preencher rotina 2696 - Integração E-commerce B2B - Parametrização**

A rotina **2696 - Integração E-commerceB2B - Parametrização** será utilizada para o cadastro de parametrizações necessárias para a integração e-commerce B2B e Winthor. Para efetuar esse cadastro siga os procedimentos abaixo.

- Seção **01 – Cadastro**
- **Tipo de Integração B2B:** preencha com o nome do fornecedor de produtos, que nesse caso será a S. C. Johnson & Son;
- **Filial:** código da filial para qual serão destinados os pedidos recebidos do e-commerce;

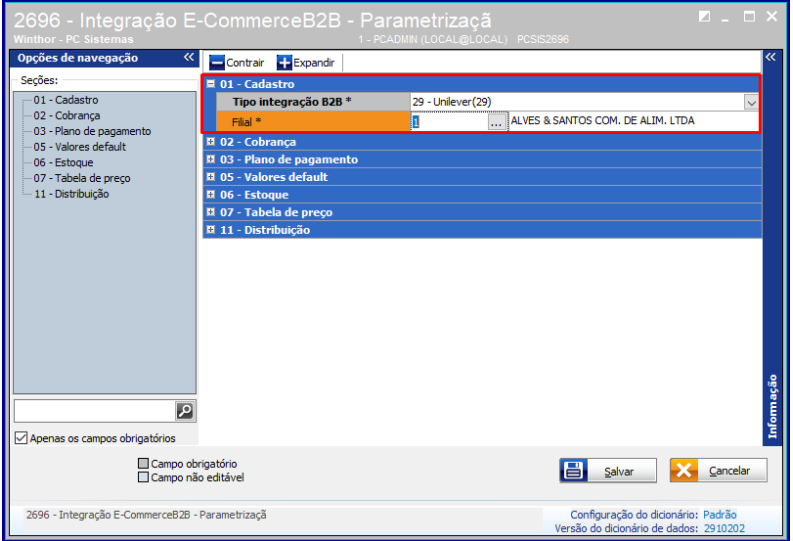

- Seção **02 – Cobrança**:
- Alienação de cobranças entre e-commerce e o Winthor..

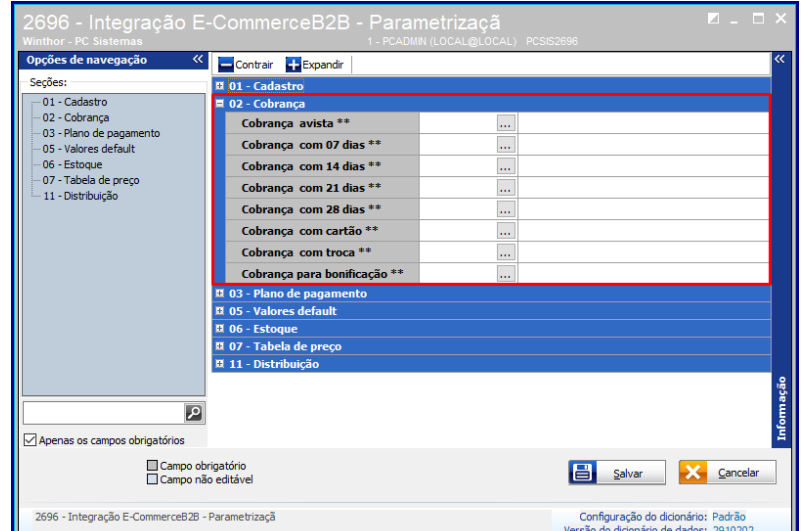

**Observação:** o cliente terá disponíveis as opções de pagamentos: á vista, boletos faturados em 07 dias, 14 dias, 21 dias e 28 dias, cartão de crédito, vale troca e bonificação**.** Deverá ser indicado qual cobrança será utilizada no preenchimento dos pedidos no Winthor para cada opção

## Seção **03 - Plano de Pagamento:**

Indica de qual plao de pagamento que será utilizado no preenchimento dos pedidos no Winthor para cada opção.

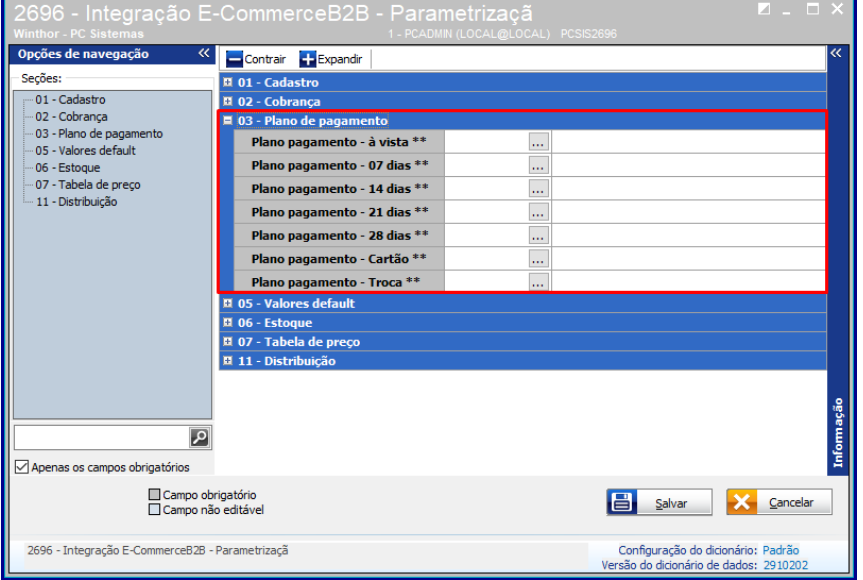

- Seção **05 – Valores Default**:
- estas informações serão utilizadas como padrão no preenchimento inicial do cadastro de novos clientes.
- **Matrícula**: código de matrícula que será gravado nas integrações com o e-commerce;
- **Código da praça**: código de preça geral para cadastro de novos clientes;
- **Código do ramo da atividade**: ramo de atividade geral para cadastro inicial de novos clientes;
- **Código da conta contábil**: para empresas que utilizam o módulo contábil no Winthor;
- **RCA:** código do RCA geral para cadastro inicial de novos clientes.

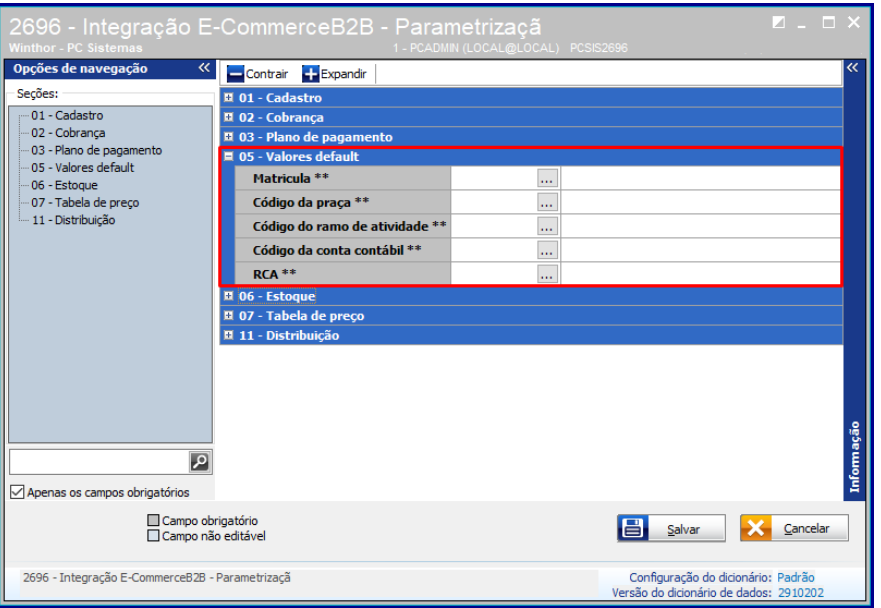

Sistemas – v. 1.0 - Data: 21/01/2019

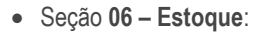

 Dados para envio de informações referentes à estoque de produtos para disponibilidade dos mesmos no e-commerce. **Observação:** A quantidade enviada de estoque segue o seguinte cálculo:

Quantidade enviada = [ Estoque disponível - (Giro dia \* **Num. dia estoque**) ] \* **Perc. Estoque**

Se desejar enviar o próprio estoque disponível, deve ser preenchido

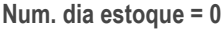

**Perc. Estoque = 100%**

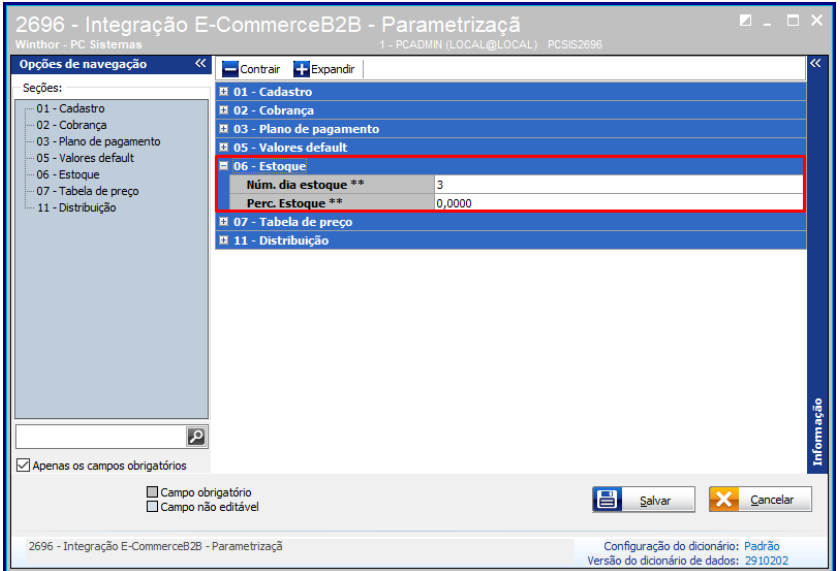

- Seção **07 – Tabela de Preço**:
- Nesta opção deve ser informada a Região que será utilizada como referência de preços para o e-commerce. Também deverá ser informado qual preço será utilizado p-ara cada forma de pagamento.

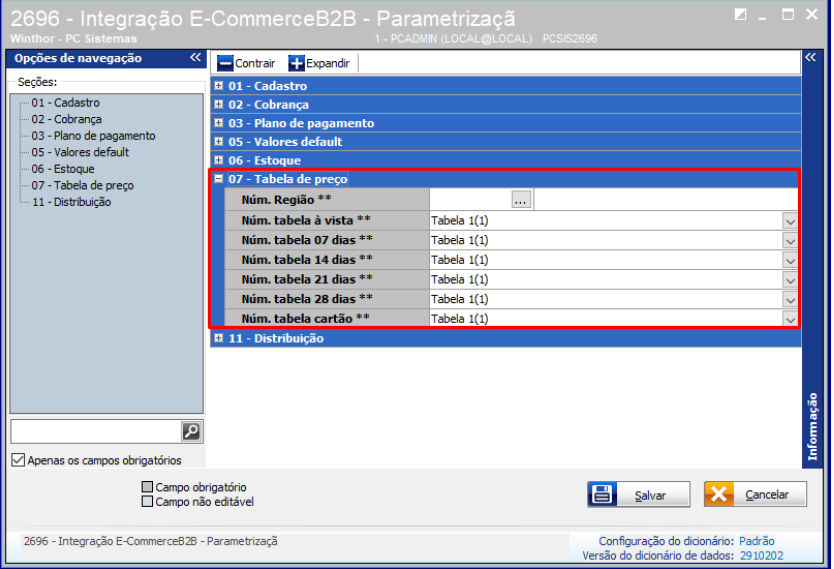

direitos reservados. - PC Sistemas - v. 1.0 - Data: 21/01/2019

Seção **08 – Distribuição:** nesta opção você poderá informar se o produto será ou não por distribuição.

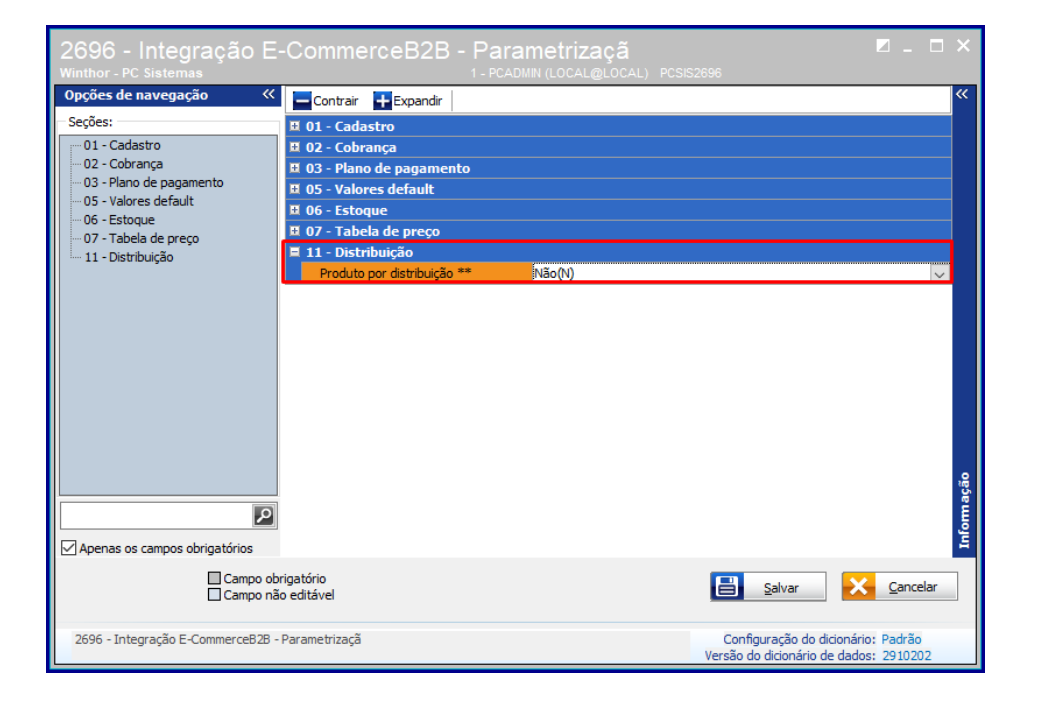

© Todos os direitos reservados. – PC Sistemas – v. 1.0 - Data: 21/01/2019

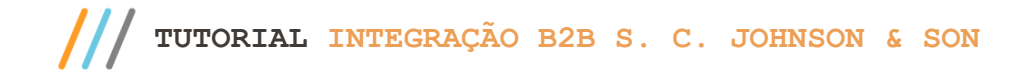

# <span id="page-16-0"></span>**6. Manutenção de Registro**

- 6.1 Acesse a rotina **2696**;
- 6.2 Clique na opção **Manutenção de registro;**

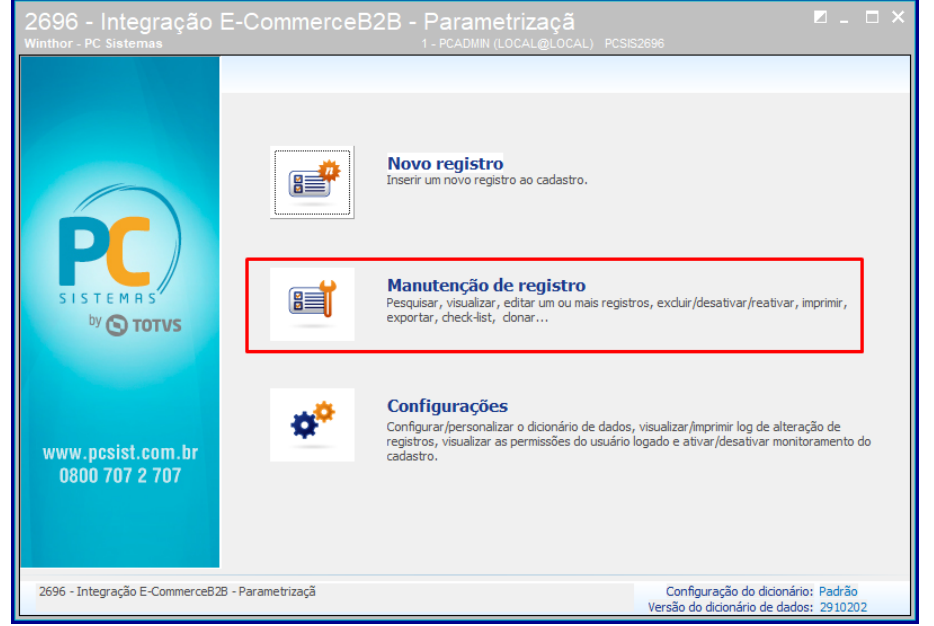

6.3 Na seguinte tela clique o botão **Pesquisar;**

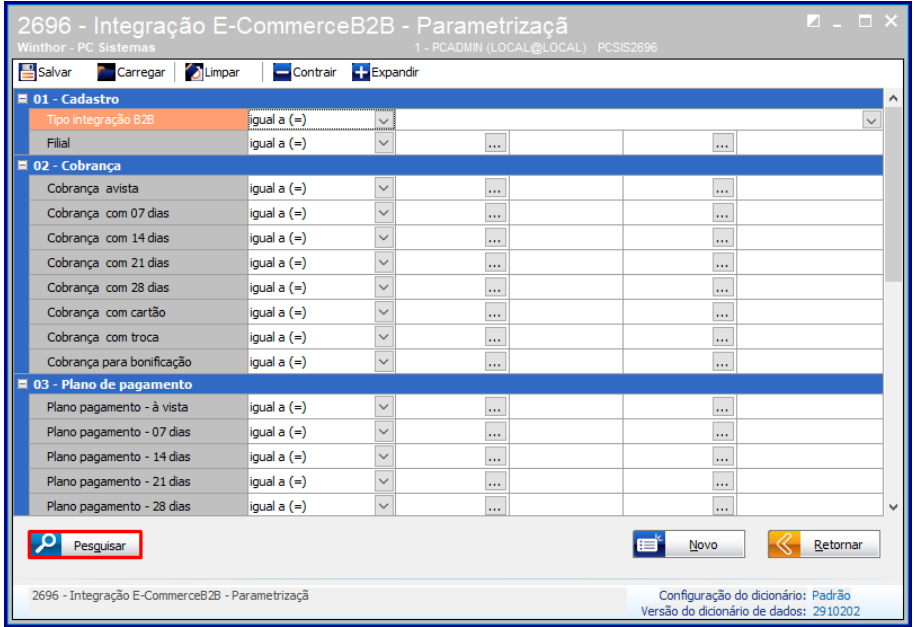

os direitos reservados. - PC Sistemas - v. 1.0 - Data: 21/01/2019

6.4 Na tela seguinte clique no botão **Ações;**

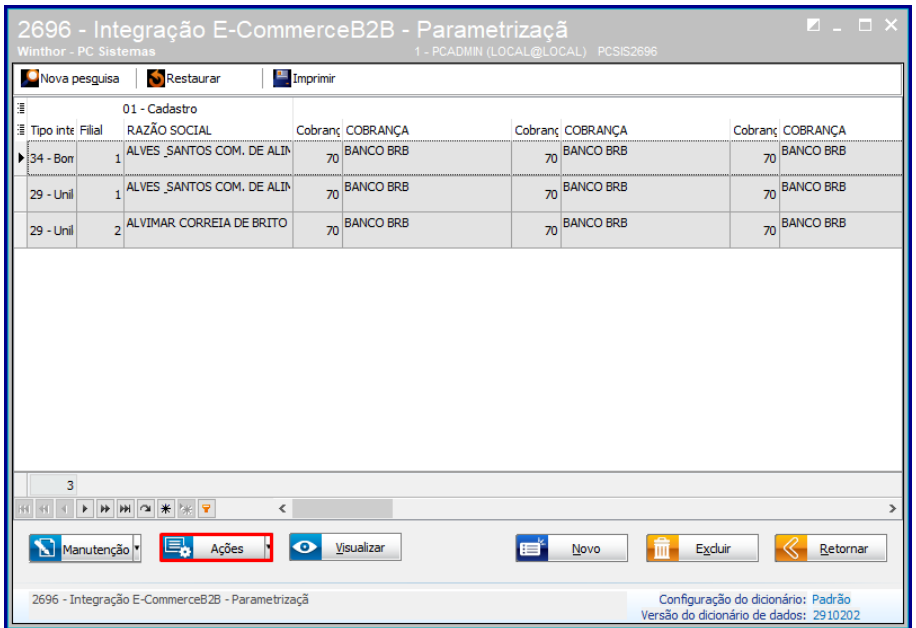

6.5 Em seguida serão apresentadas alguma opções;

O botão **Tela inicial** que permite voltar ao início;

O botão **clonar** permite que os dados cadastrados sejam replicados para configuração de uma nova filial e o usuário;

pode fazer apenas as alterações necessárias, facilitando o trabalho de configuração.

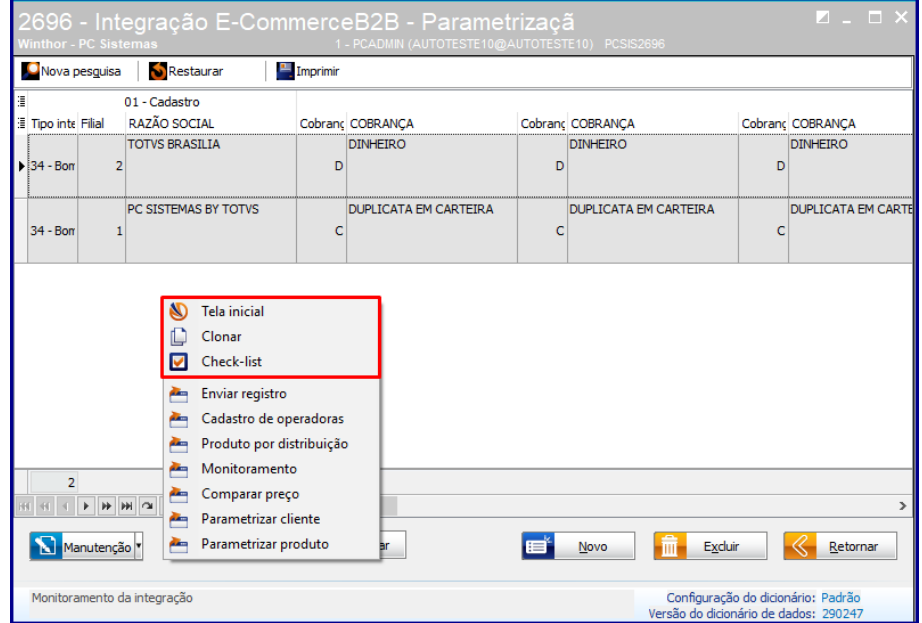

direitos reservados. - PC Sistemas - v. 1.0 - Data: 21/01/2019

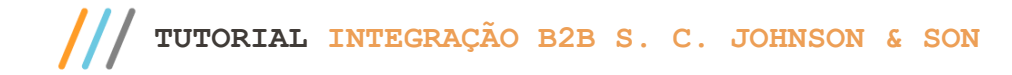

# <span id="page-18-0"></span>**7. Cadastro de Operadora**

- 7.1 Na tela seguinte clique no botão **Ações;**
- 7.2 Clique a opção **Cadastro de registros**;

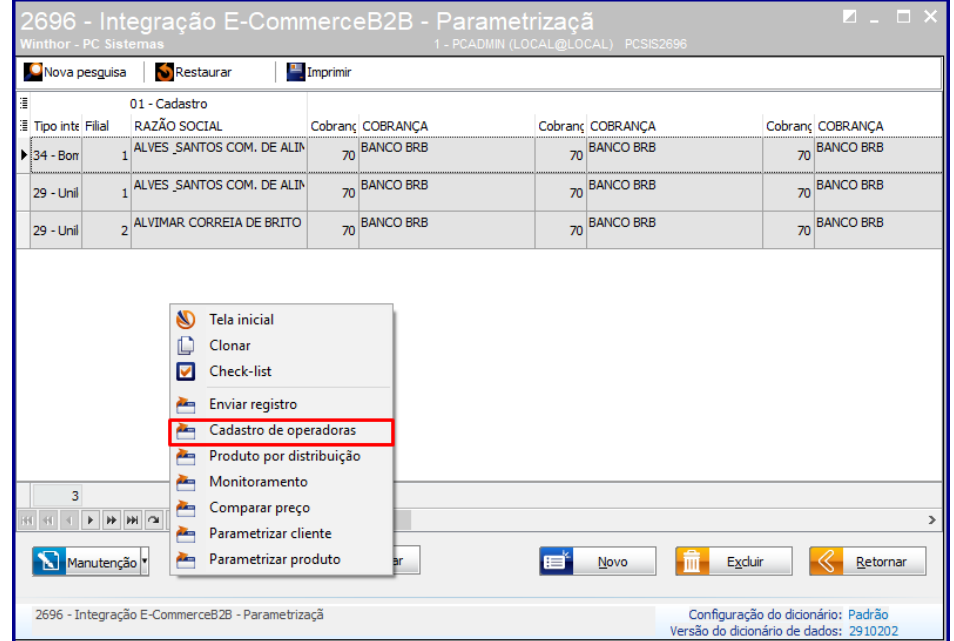

7.3 Em seguida clique o botão **Incluir**;

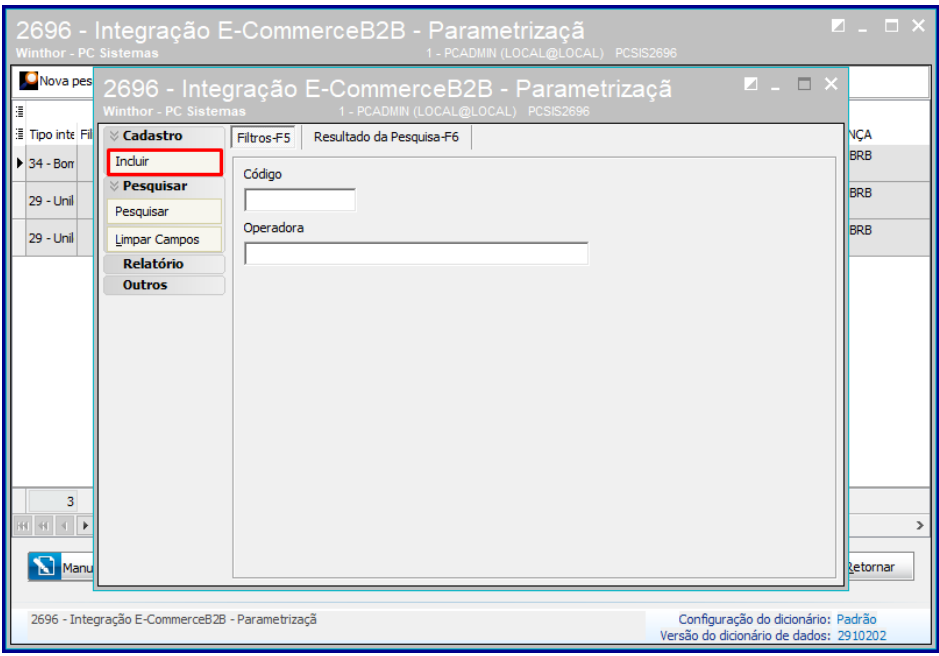

os direitos reservados. - PC Sistemas - v. 1.0 - Data: 21/01/2019

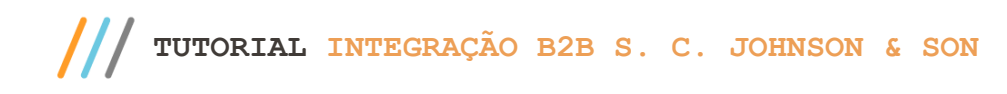

- 7.4 Na tela de **Cadastros** prencha os campos conforme necessidade;
- 7.5 Clique o botão **Gravar;**

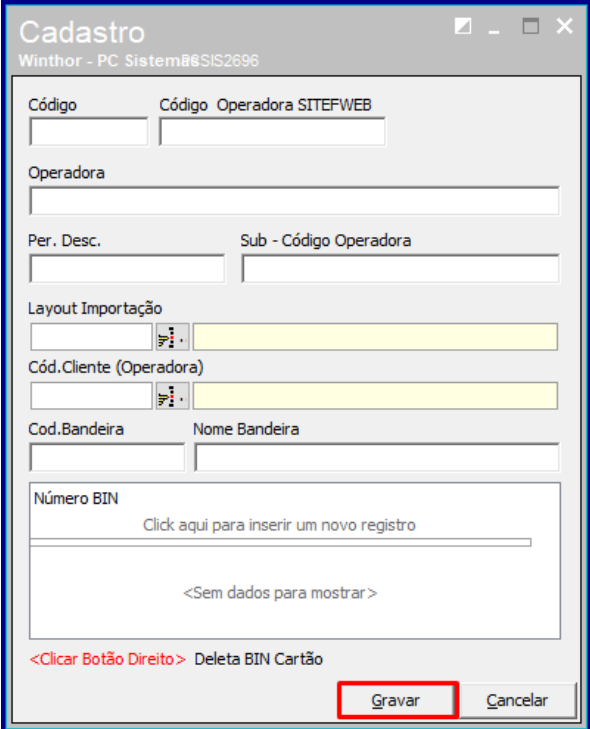

## <span id="page-19-0"></span>**8. Cadastro de informações de comunicação – rotina 805**

O casdastro de informações de conexão para a integração com Johnson & Son é realizado na rotina 805 disponível no Winthor Anywhere. Abra a rotina 805 e clique em **Adicionar integração**.

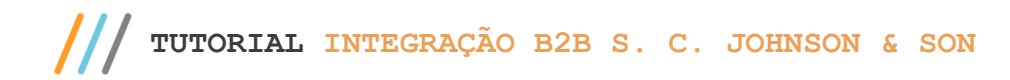

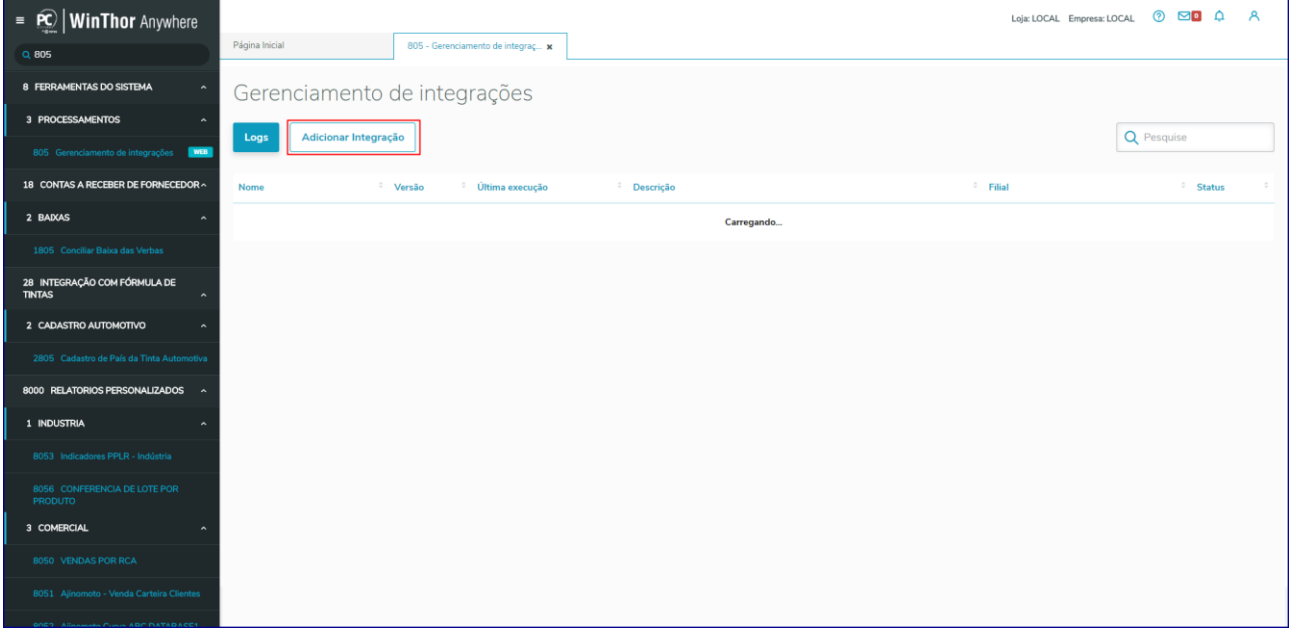

Insira uma **Descrição**, selecione a **Filial** desejada e no campo **Tipo de integração** selecione **JonhsonB2bF1 -**

**33.1.001**. Os parâmetros serão apresentados para preenchimento.

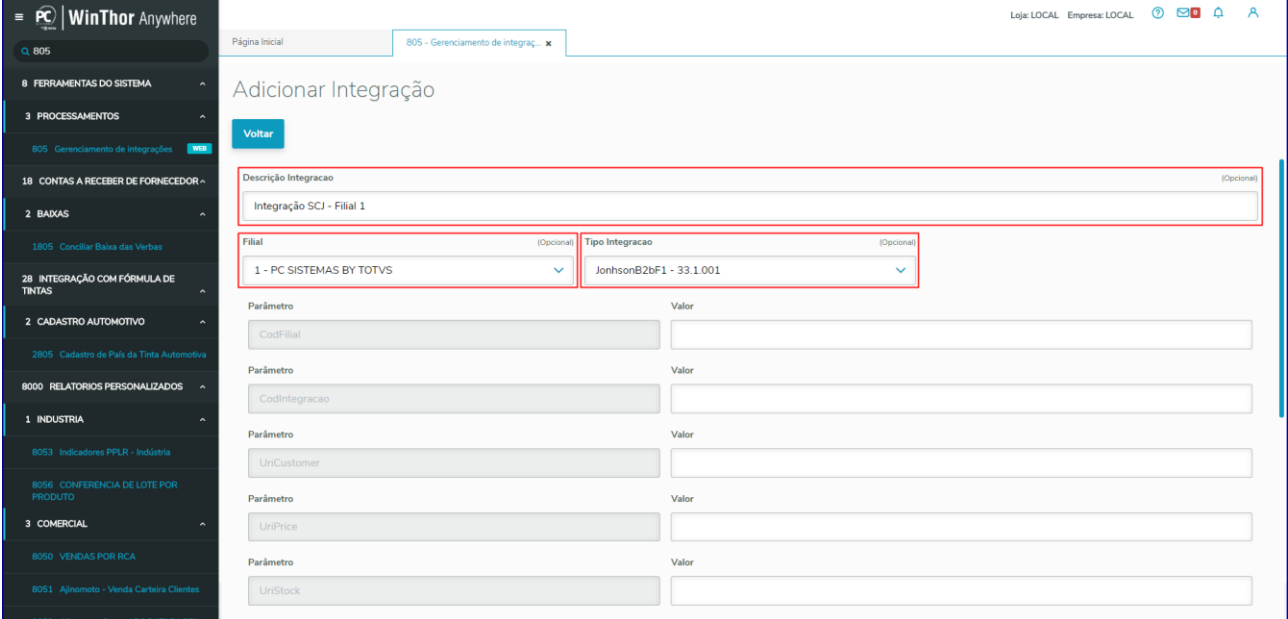

Preencha os parâmetros confome orientações abaixo:

- **CodFilial:** Informe a filial que será integrada
- **CodIntegração:** Informe **33**

Sistemas - v. 1.0 - Data: 21/01/2019

- **UriCustomer:** Informe o endpoint para envio de posição de cliente
- **UriPrice:** Informe o endpoint para envio de preço
- **UriStock:** Informe o endpoint para envio de estoque
- **UriTrackig:** Informe o endpoint para envio de posição de pedido
- **UriVoucher:** Informe o endpoint para envio de limite de crédito de cliente
- **UriUser:** Usuário para acesso aos endpoints (fornecido pela Infracommerce)
- **UriPass:** Senha para acesso aos endpoints (fornecido pela Infracommerce)
- **WtiUser:** Usuário para Infracommerce enviar informações (defina o usuário e informe a Infracommerce)
- **WtiPass**: Senha para Infracommerce enviar informações (defina a senha e informe a Infracommerce)

## Em seguida clique na opção **Salvar Integração.**

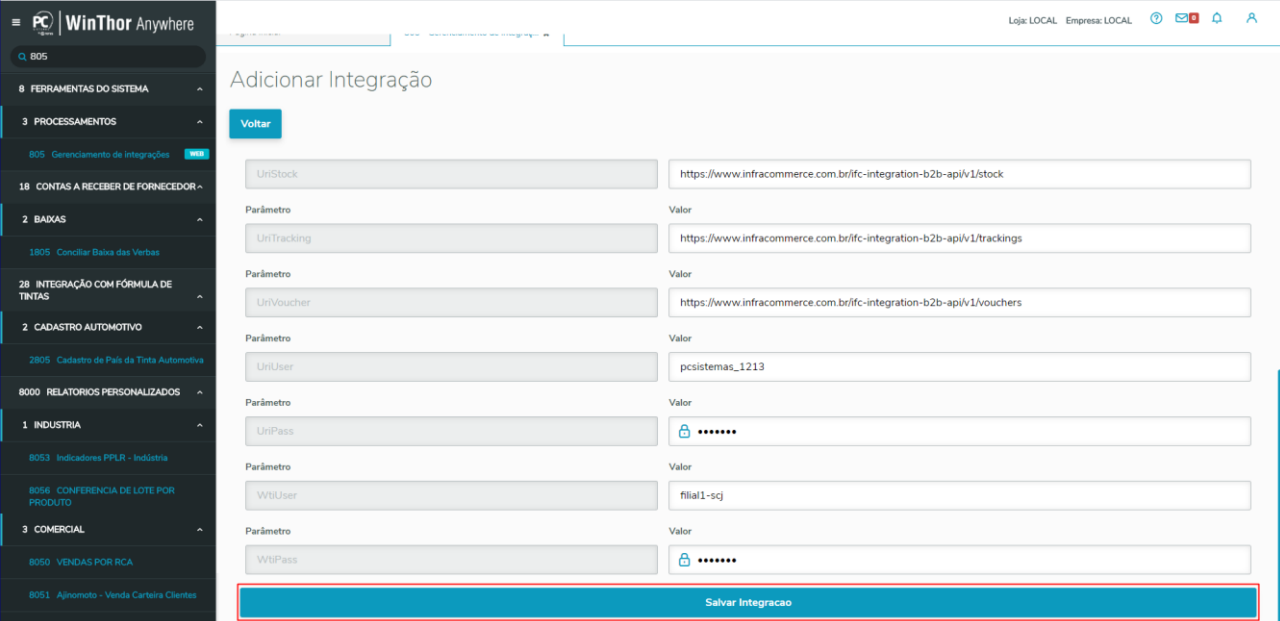

direitos reservados. – PC Sistemas – v. 1.0 - Data: 21/01/2019

# <span id="page-22-0"></span>**9. Parametrizar Clientes**

9.1 Clique na opção **Parametrizar cliente;**

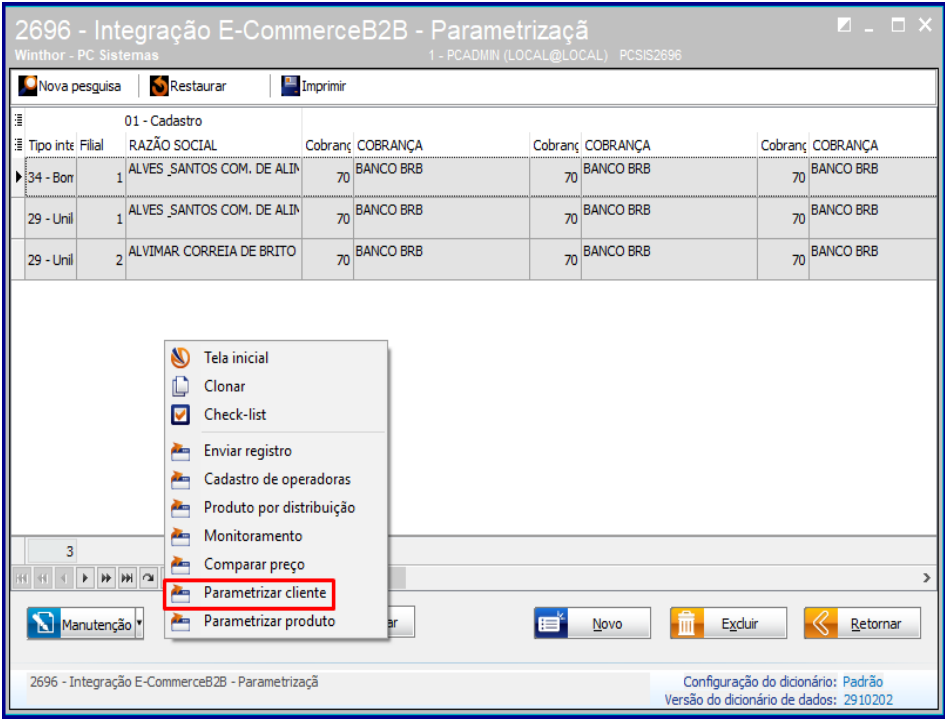

- 9.2 Na tela de parametrização de cliente preecha os campos;
- 9.3 Clique o botão **Pesquisar;**

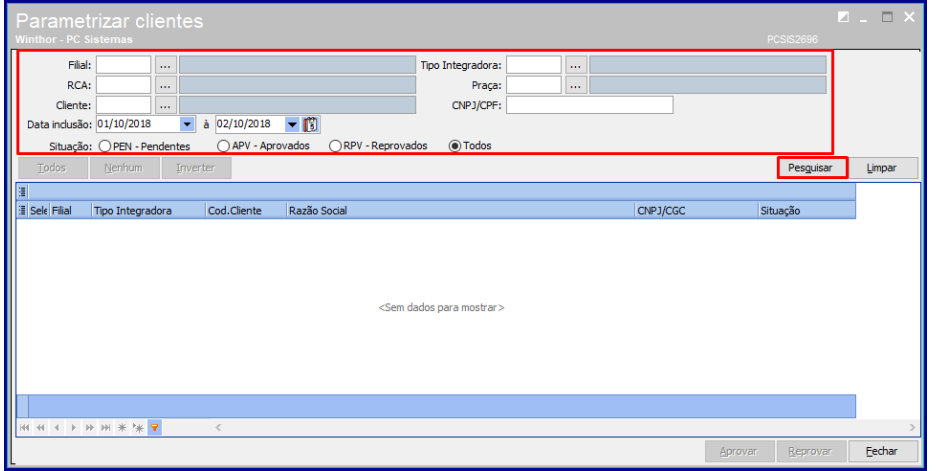

- 9.4 Em seguida serão apresentados os clientes recebidos pelo ecommerce S. C. Johnson & Son;
- 9.5 Use os botões **Aprovar** e **Reprovar** conforme necessidade;

## <span id="page-23-0"></span>**10. Definir Produtos pra o e-commerce S. C. Johnson & Son**

Para o processo de Integração entre o e-commerce B2B S. C. Johnson & Son e o Winthor, é necessário parametrizar os produtos conforme as orientações abaixo.

 Na rotina **203 - Cadastrar Produto**, seção **8 - E-commerce**, deve ser marcado o campo **Tipo Integração B2B** como **33 – SC Johnson** para todos os produtos que serão disponibilizados para a venda no e-commerce.

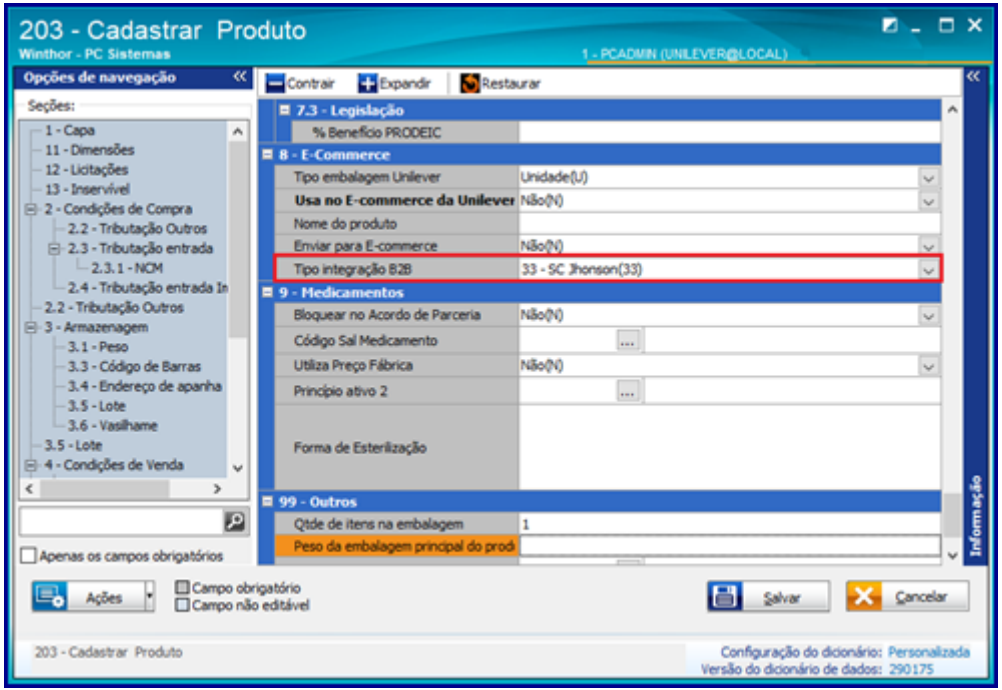

Sistemas – v. 1.0 - Data: 21/01/2019

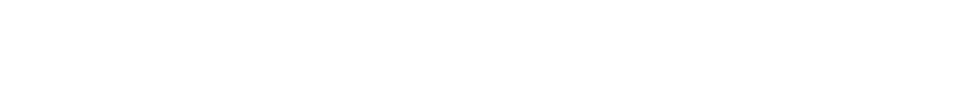

10.1 Na rotina **2696 Integração E-commerce B2B – Parametrização** clique na opção **Parametrizar produtos;**

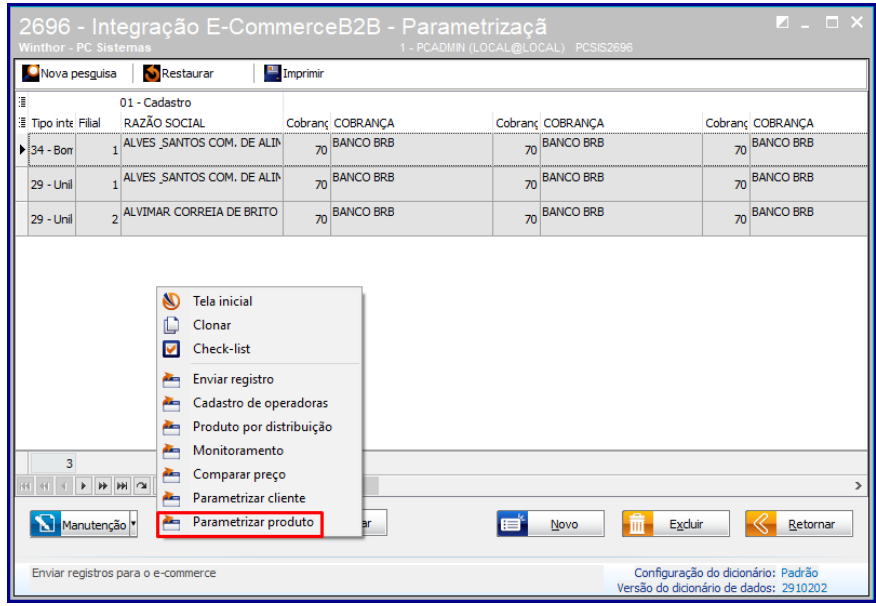

10.2 Na aba **Pesquisa** preencha os campos conforme necessidade;

#### 10.3 Clique o botão **Pesquisar**;

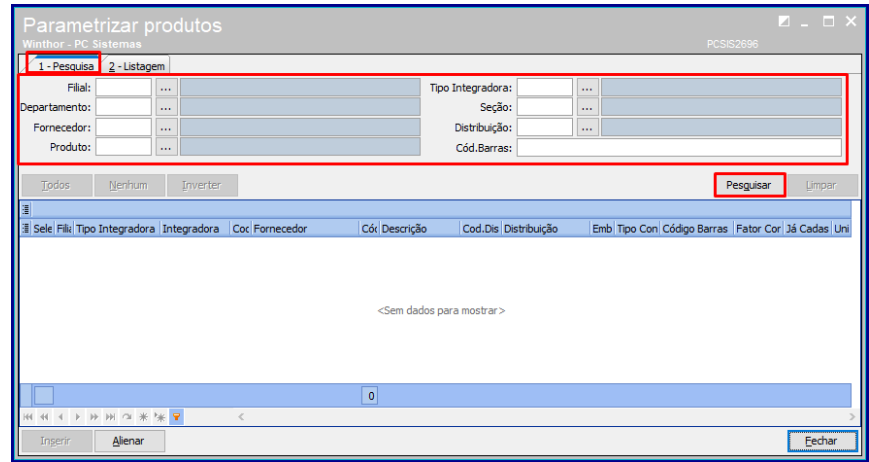

10.4 Em seguida a pesquisa será mostrada conforme o preenchimentos dos filtros;

- O campo Tipo conversão será exibido conforme cadastro do produto e parâmetro **2291 - Utilizar venda por embalagem** estiver preenchido como Sim para a filial selecionada, o campo será exibido como EM e será mostrada uma linha para cada embalagem cadastrada para o produto.Selecione as embalagens que deseja enviar para o ecommerce e clique em Inserir.
- Na aba **2 - Listagem**, serão exibidas as embalagens já inseridas.

Caso o parâmetro **2291 - Utilizar venda por embalagem** estiver preenchido como Não para a filial selecionada, o campo será exibido conforme cadastro do produto, seguindo regras abaixo:

- Produto com múltiplo maior que 1: Campo Tipo conversão irá mostrar MU;
- Produto com múltiplo igual a 1: Campo Tipo conversão irá mostrar duas linhas para o produto, sendo uma MT (máster) e uma UN (unidade);
- Selecione os produtos que deseja enviar para o ecommerce e clique em Inserir. Na aba **2 – Listagem**, serão exibidas as embalagens já inseridas;

Para deixar de trabalhar com uma embalagem ou produto, na aba 2 – Listagem selecione o item e digite DELETE no teclado.

Sistemas – v. 1.0 - Data: 21/01/2019

# <span id="page-26-0"></span>**11. Verificar Pedidos**

Os filtros abaixo poderão ser utilizados como forma de facilitar a identificação dos pedidos importados pelo e-commerce.

## Aba **Filtros (F4)**:

- **Filial**: informar apenas a(s) filial(ais) cadastradas na rotina 2696 Integração E-commerceB2B Parametrização para integração com o e-commerce;
- **Ped. RCA:** caso o responsável tenha o número do pedido gerado pelo e-commrce, poderá utilizar este campo como filtro para identificar um determinado pedido;
- **Período Venda**: intervalo de datas que se deseja pesquisar os pedidos;

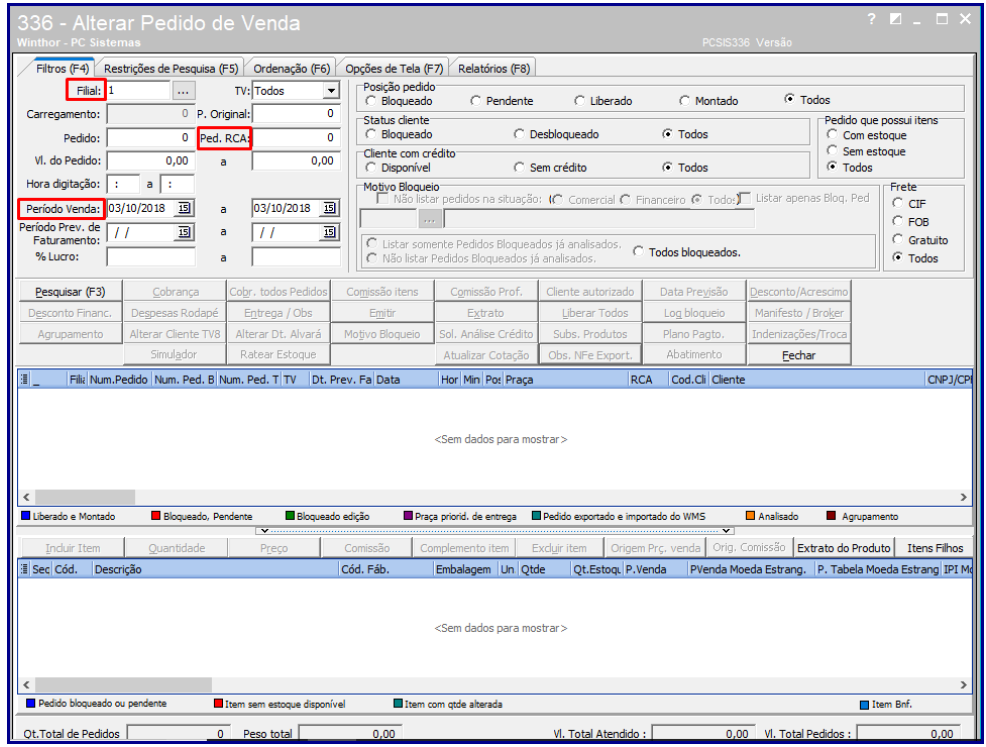

Sistemas – v. 1.0 - Data: 21/01/2019

- Aba **Restrição de Pesquisa (F5)** sub aba **Princípais**
- **Emitente:** esta opção não deve estar preenchida com dados do responsável. Caso esteja preenchido, ele não conseguirá visualizar os pedidos importados pelo e-commerce. Para visualizar os pedidos, a permissão **32 - Permite alterar somente pedido de venda do emitente** da rotina **530 - Permitir acesso á rotina** deve estar desmarcada.

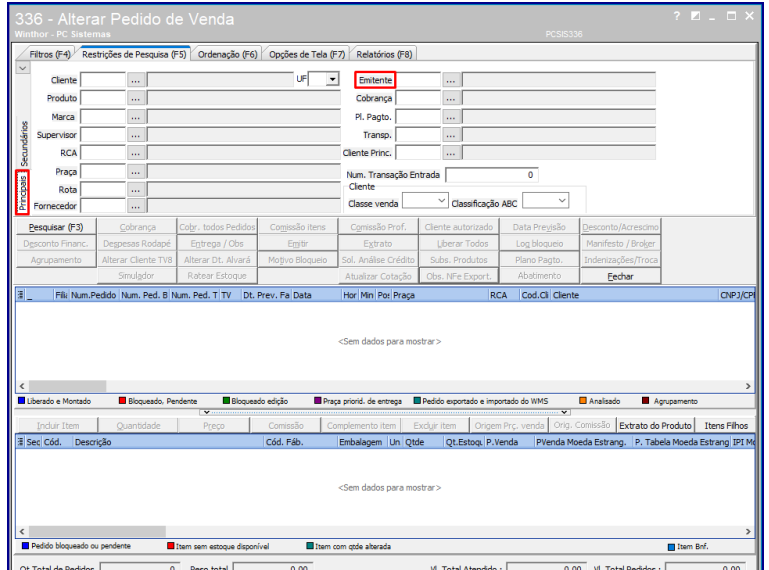

- Aba **Restrição de Pesquisa (F5)** sub aba **Secundários;**
- **Origem pedido Web:** marcar apenas a opção Web para visualizar apenas dos pedidos importados pelo e-commerce.

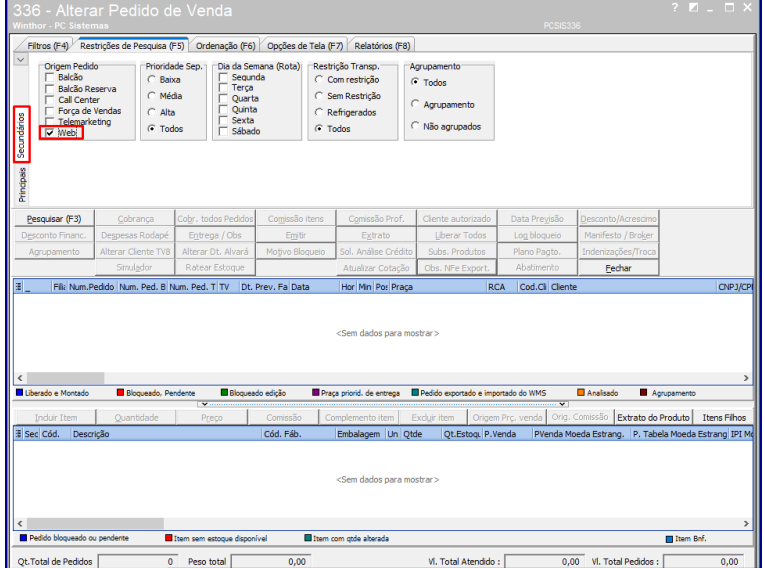

Sistemas – v. 1.0 - Data: 21/01/2019

#### **Informações importantes sobre os pedidos**

- Os pedidos importados pelo e-commerce serão importado na posição **L – Liberado** caso o parâmetro **3953 - Importar pedidos liberados do Ecommerce** esteja preenchido como Sim e serão importados com posição **P – Pendente** caso esteja preenchido como Não.
- Caso algum item do pedido não tenha estoque suficiente para ser atendido, o pedido será importado com posição **P – Pendete**.
- Os pedidos com as cobranças informadas na rotina **2696 – Integração E-commerce B2B Parametrização** para as opções **Cobrança – á vista / Cobrança – Cartão / Cobrança Vale Troca** estarão na posição **B - Bloqueado,** porém o responsável somente conseguirá liberá-los após o retorno do e-commerce com a confirmação do pagamento dos mesmos.;

**Atenção:** este ponto requer atenção do usuário para a liberação dos pedidos, pois caso o usuário tenha cadastro na rotina **320 – Autorizar bloqueados,** vinculado aos bloqueios cadastrados na rotina **307 – Cadastrar Bloqueados Comerciais** para as referidas cobranças, a liberação do pedido poderá ser realizada antes da confirmação do pagamento. O responsável deve redobrar sua atenção para que não aja a liberação de pedidos antes do pagamento pelo e-commerce.

 Caso o pagamentos dos pedidos com **Cobrança - à vista / Cobrança - Cartão**, sejam reprovadas, os mesmos serão cancelados automaticamente.

#### **Itens bonificados**

- Para pedidos com itens bonificados, o parâmetro **3045 – Permitir item bonificado em pedido de venda (TV1)** da rotina **132 - Parâmetros da Presidência** será verificado.
- Caso esteja marcado como **Sim**, um único pedido será importado contendo itens pagos e itens bonificados;
- Caso esteja marcado como **Não**, dois pedidos serão importados para o Winthor, sendo um pedido normal e um pedido bonificado. Ambos estrão vinculados ao mesmo **Núm.Ped. RCA** e devem seguir o mesmo fluxo de separação, faturamento e entrega;
- Após a liberação dos pedidos pela rotina **336 – Alterar Pedido de Venda**, segue o fluxo normal do distribuidor e a cada alteração na posição do pedido o status do mesmo será atualizado no e-commerce.

© Todos os direitos reservados. – PC Sistemas – v. 1.0 - Data: 21/01/2019

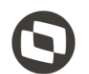

Mantenha o **WinThor Atualizado**, assim você proporciona o crescimento da sua empresa através de soluções criadas especialmente para o seu negócio!

Estamos à disposição para mais esclarecimentos e sugestões.

**Fale com a PC:** [www.pcsist.com.br](http://www.pcsist.com.br/) **Central de Relacionamento** - (62) 3250 0210

os direitos reservados. - PC Sistemas - v. 1.0 - Data: 21/01/2019